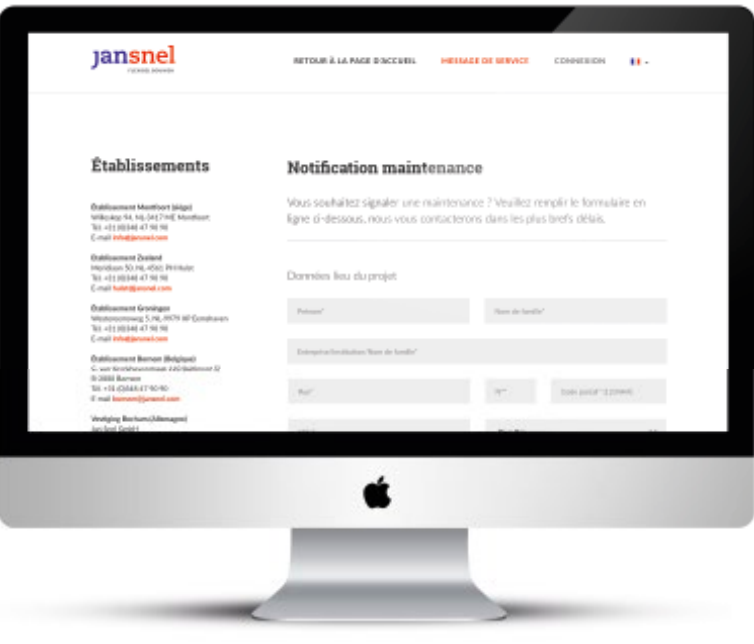

## **Comment faire une notification maintenance ?**

Vous pouvez faire votre notification maintenance en ligne via le site web www.jansnel.fr. En haut à droite de la page d'accueil, s'affiche un bouton dans un cadre bleu indiqué « notification maintenance ». En cliquant sur ce bouton, vous accéderez à notre formulaire de notification maintenance.

Vous trouverez notre formulaire de notification maintenance technique également sur www.jansnel.fr/notificationmaintenance.

Veillez soigneusement renseigner vos informations personnelles ainsi que les données relatives au projet. Plusieurs champs sont obligatoires. Les informations saisies dans les champs obligatoires sont indispensables pour pouvoir assurer un traitement adéquat de votre notification maintenance.

Après avoir renseigné vos informations, éventuellement complétées par quelques observations, vous avez la possibilité de joindre des fichiers via le bouton situé en bas du formulaire. Après envoi du formulaire, nous vous enverrons une confirmation de réception par e-mail.

## **Suivi de votre notification maintenance en cours**

En vous connectant sur votre compte, vous pourrez suivre votre notification maintenance en cours

Vous y trouverez un aperçu de toutes vos notification maintenance ultérieures. Derrière chaque demande s'affiche l'état actuel de votre demande d'intervention en cours.

## **Compte entreprise géré par plusieurs collaborateurs**

Lorsque vous envoyez une notification maintenance, vous apercevez uniquement vos propres demandes en cours. S'il y a plusieurs collaborateurs dans votre entreprise qui envoient des notification maintenance, vous avez la possibilité de relier vos comptes personnels à un compte entreprise. Vous obtiendrez ainsi un aperçu des toutes les notification maintenance faites par votre entreprise.

Si cela vous intéresse, merci de nous en faire part en nous adressant un e-mail à : service@jansnel.fr afin que nous puissions modifier la configuration de votre compte.

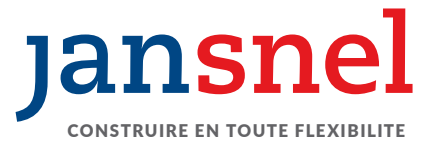